26.07.2023

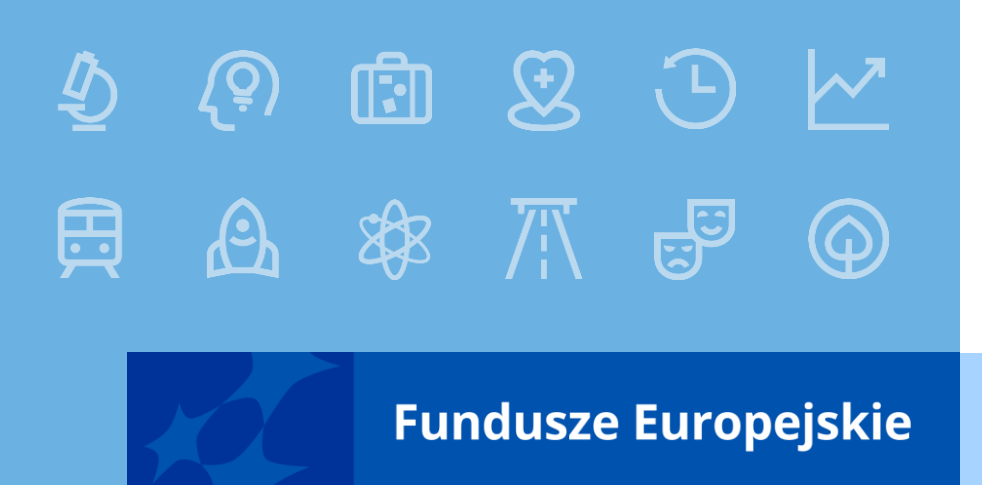

# **MEWA 2.0 Fundusze Europejskie dla Mazowsza na lata 2021-2027**

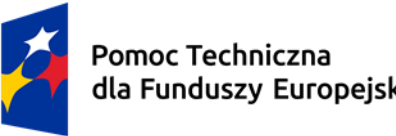

dla Funduszy Europejskich

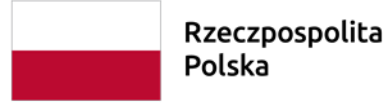

Dofinansowane przez Unię Europejską

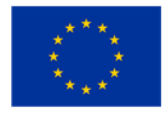

# **Nawigacja przed zalogowaniem się**

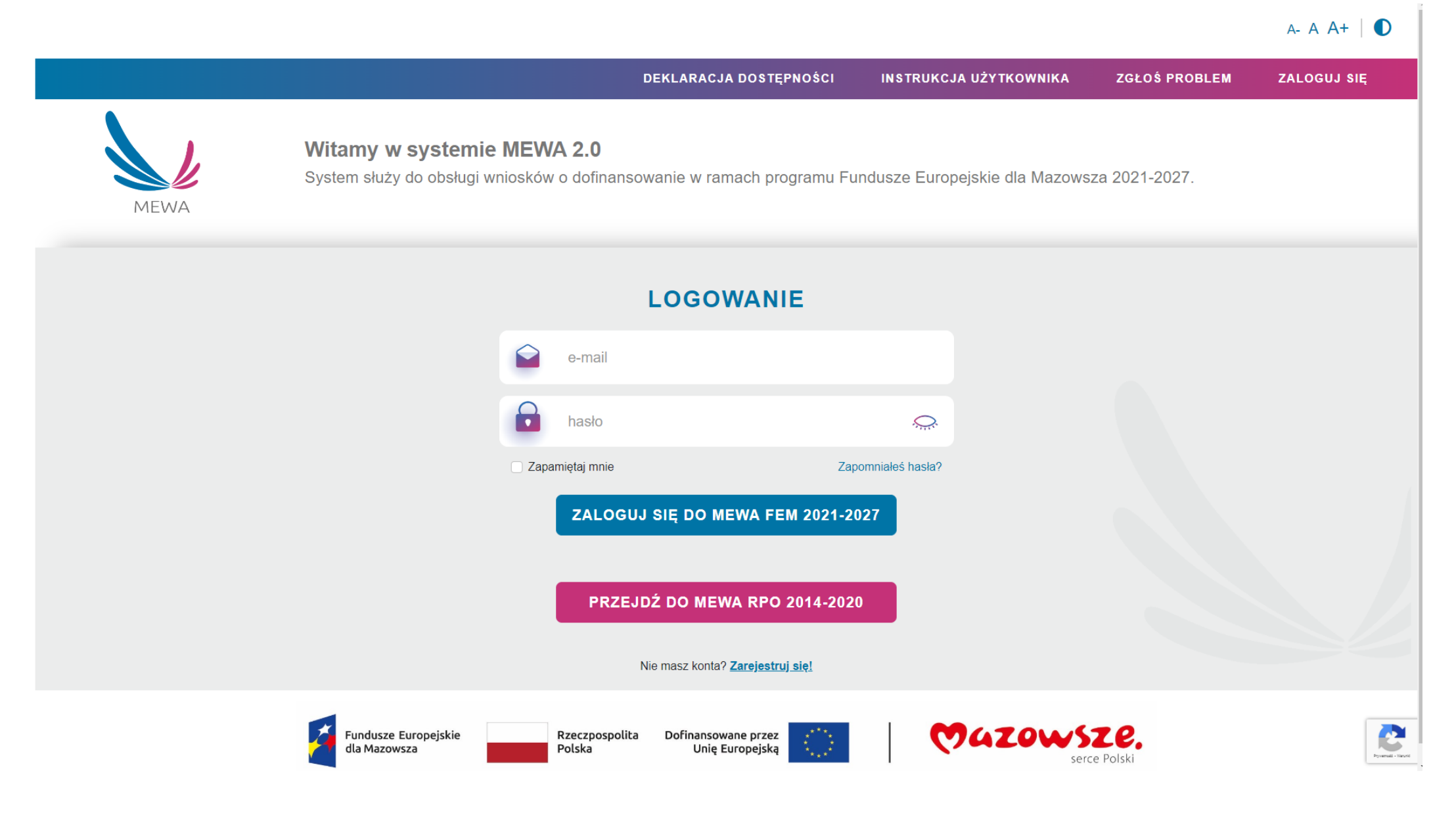

### **System MEWA 2.0 dostępny jest pod adresem https://mewa21.mazowia.eu** 2

# **Nawigacja po zalogowaniu się**

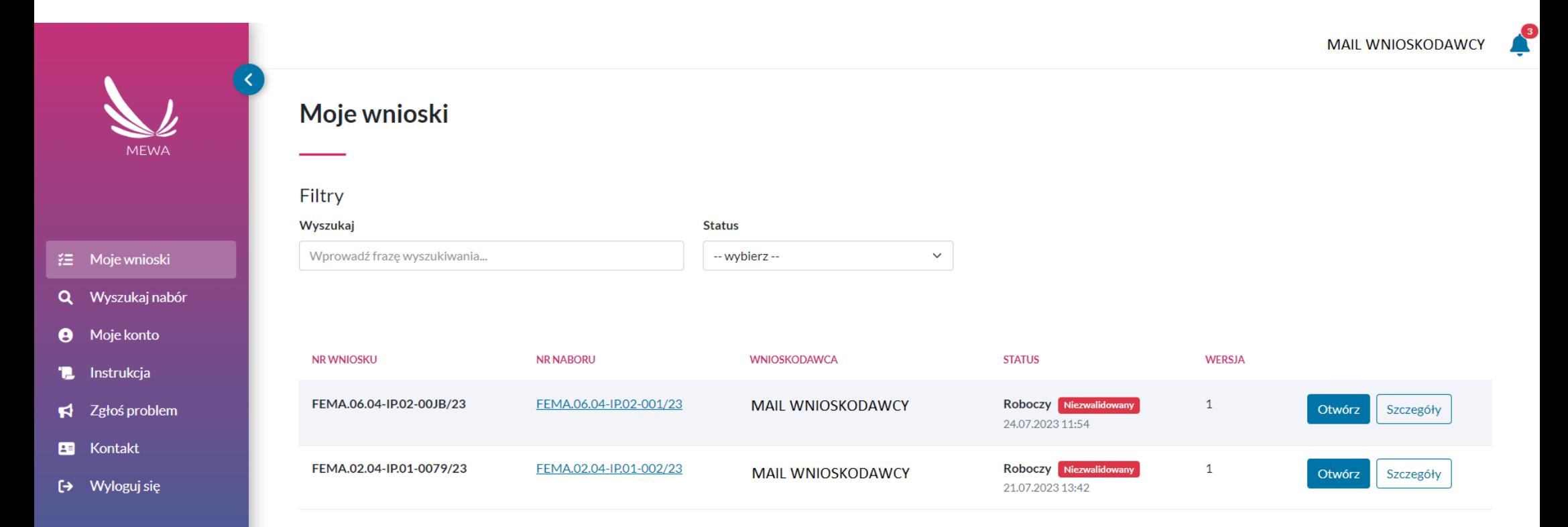

 $A - A + \bigcirc$ 

## Wyszukaj nabór

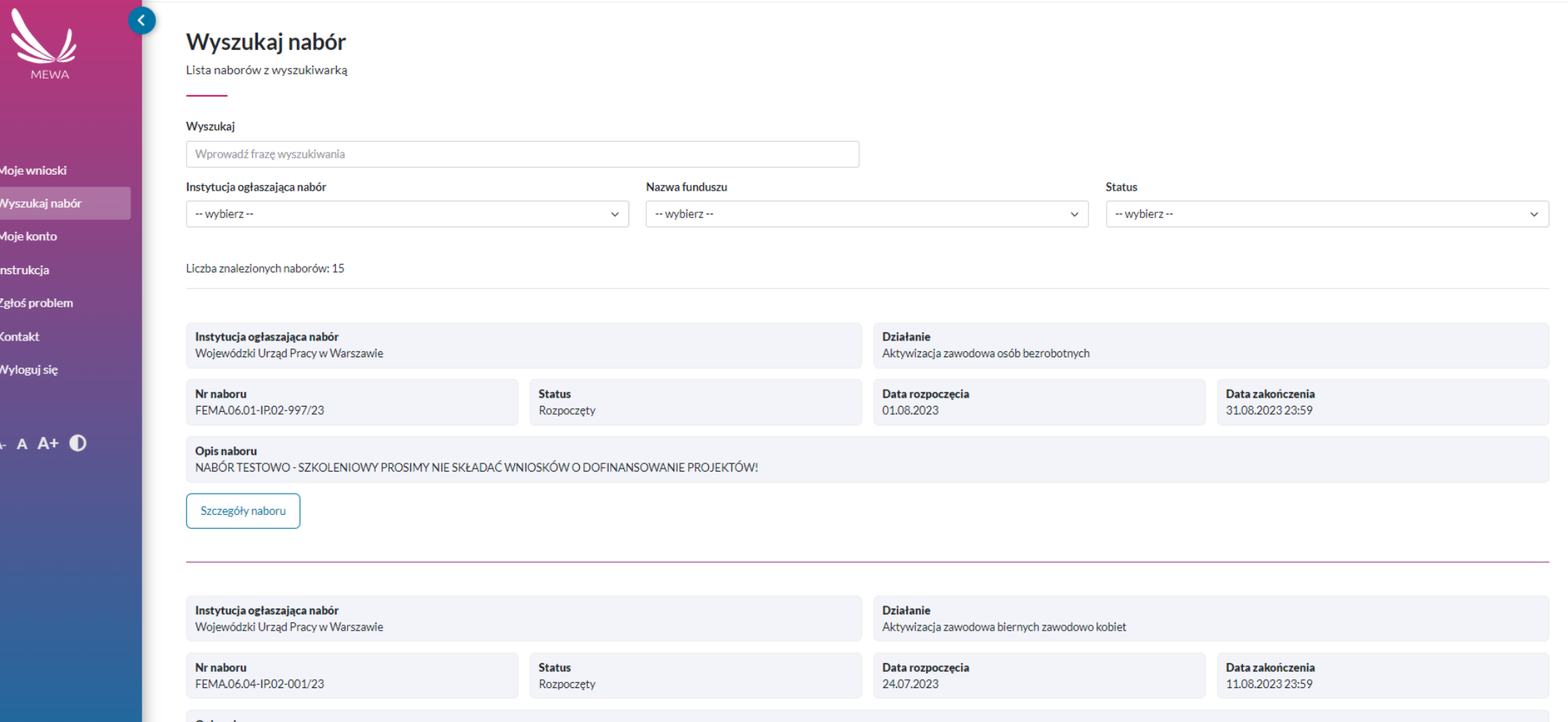

#### Opis naboru

挂  $\alpha$  $\theta$ T.  $\blacktriangleleft$ 国  $\leftrightarrow$ 

> Przedmiotem naboru są projekty współfinansowane z Europejskiego Funduszu Społecznego Plus, realizowane na terenie regionu Mazowieckiego regionalnego w ramach programu Fundusze Europejskie dla Mazowsza 2021 - 2027. Prioryte zawodowo Mazowsza Cel szczegółowy 4c Wspieranie zrównoważonego pod wzgledem płci uczestnictwa w rynku pracy oraz lepszej równowagi miedzy życiem zawodowym a prywatnym, w tym poprzez dostęp do przystępnej cenowo opieki nad wsparcia w codziennym funkcjonowaniu Działanie 6.4 Aktywizacja zawodowa biernych zawodowo kobiet Typ projektu: Aktywizacja zawodowa biernych zawodowa biernych zawodowa biernych zawodowa biernych zawodowa kobiet w wieku pro kobiety w wieku produkcyjnym (18 - 59 lat) z terenu RMR, w szczególności bierne zawodowo kobiety z wykształceniem ISCED 3 i niższym oraz w wieku do lat 30.

Złóż wniosek Szczegóły naboru

# **Szczegóły naboru**

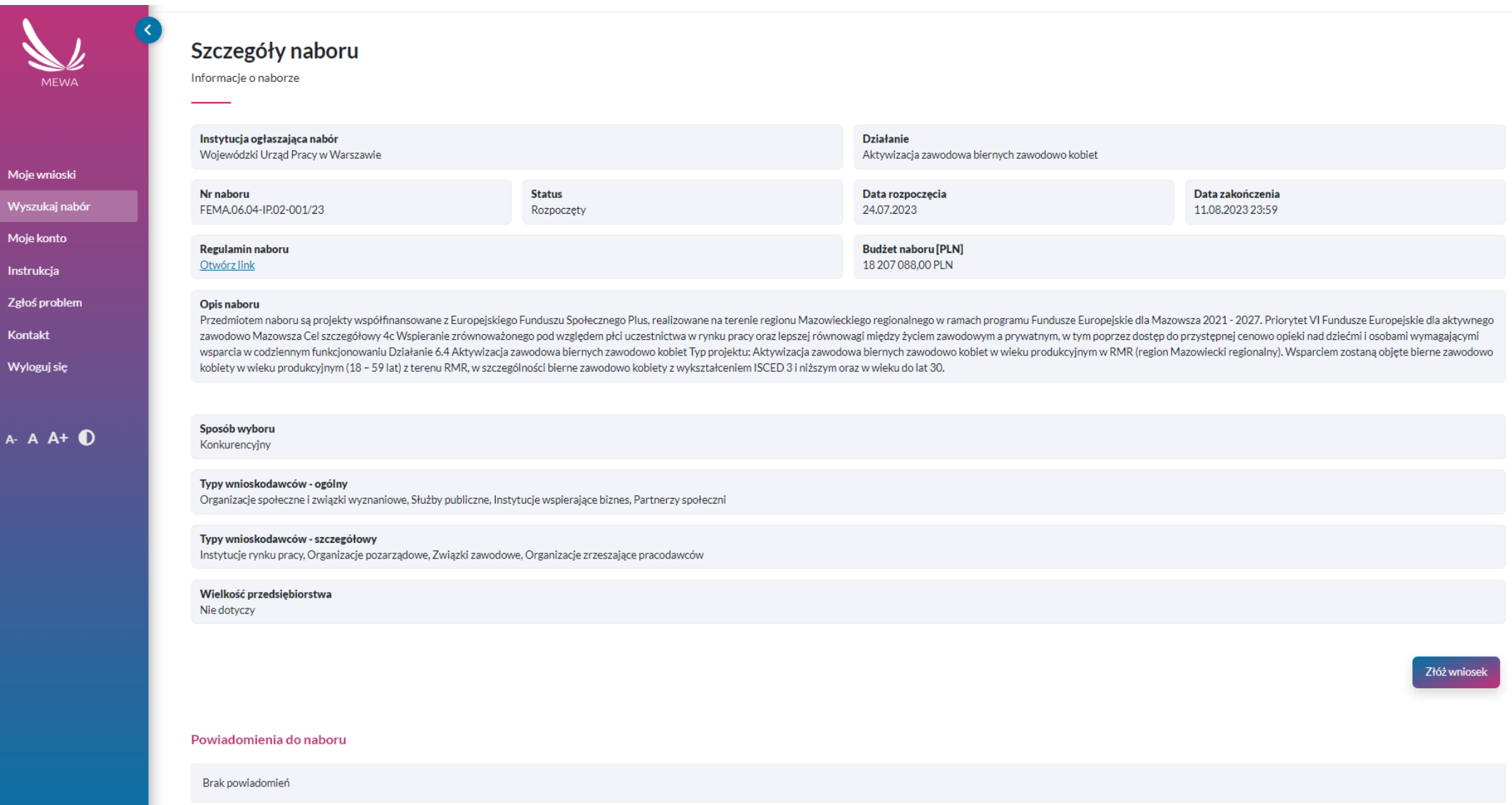

E<br>Q

 $\overline{\bullet}$ 'n,  $\blacktriangleleft$ 国  $\Theta$ 

# **Moje konto**

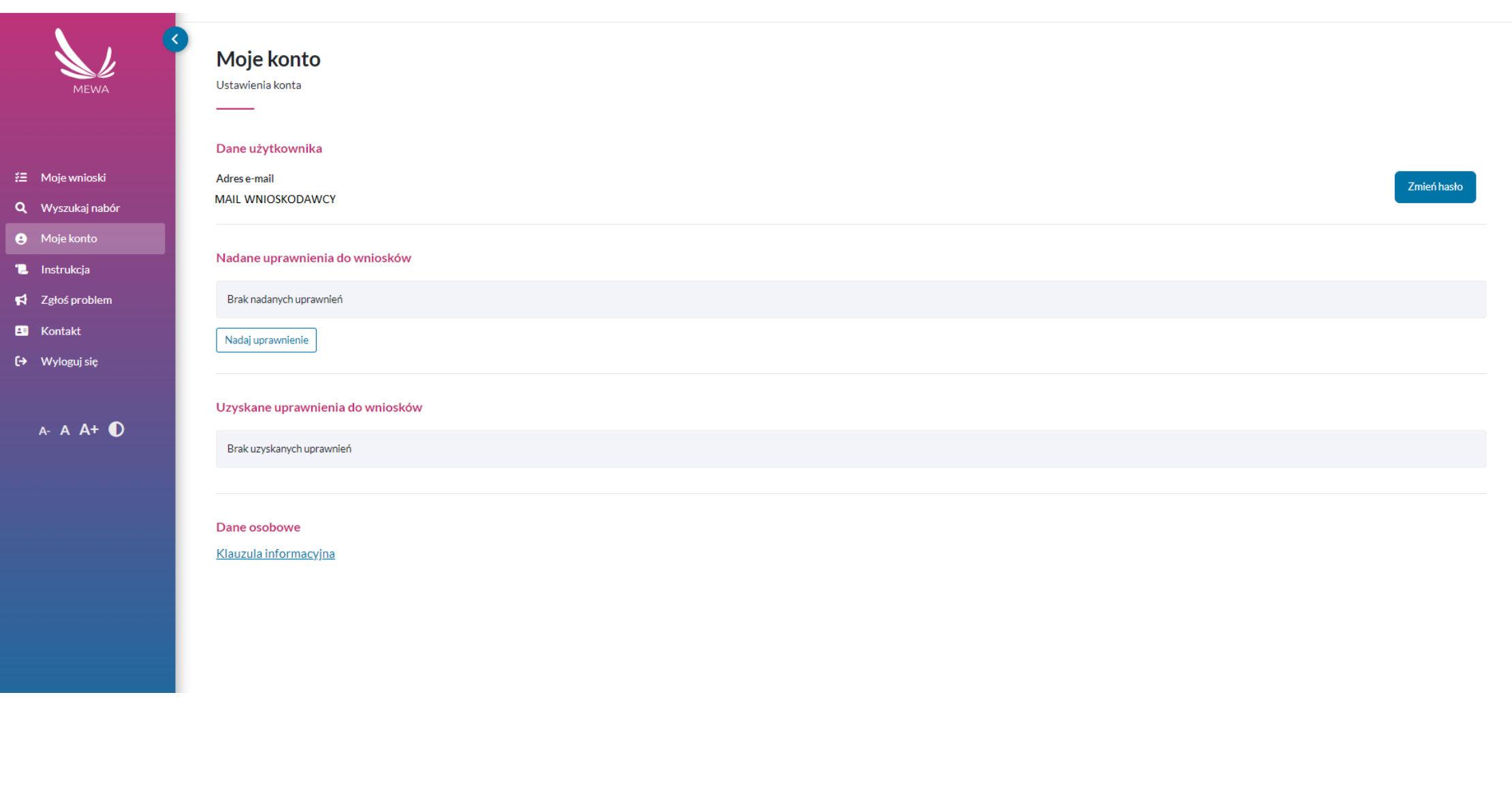

# **Moje konto**

![](_page_6_Picture_11.jpeg)

![](_page_6_Picture_2.jpeg)

Anuluj Zapisz

# **Moje konto**

![](_page_7_Picture_4.jpeg)

## **Instrukcja**

![](_page_8_Picture_1.jpeg)

Moje wnioski

Moie konto

Instrukcia Zgłoś problem

Kontak

**Wylogui sie** 

.<br>Wyszukai nahó

#### **Instrukcie**

Dokumenty i informacie dotyczące użytkowania systemu

Pobierz dokument Instrukcia dla użytkowników systemu MEWA 2.0 beneficientów Funduszy Europeiskich dla Mazowsza 2021-2027

### Zawartość strony

1. Informacie i procedury dotyczące użytkowania sytemu

#### 2. Polityka cookies

3. Klauzula informacyjna

### 1. Informacje i procedury dotyczące użytkowania sytemu

#### 1.1 Wymagania systemu

- W celu poprawnego działania systemu wymagane sa:
- · Posiadanie zainstalowanei aktualnei wersii przegladarki internetowei np. FireFox, Google Chrome, Microsoft Edge,
- Właczenie zapisywania "ciasteczek" (cookies) w ustawieniach przeglądarki. Wyłączenie blokowania wyskakujących okienek dla tej witryny w ustawieniach przegladarki.
- W celu podpisania i złożenia do instytucji wniosku o dofinansowanie projektu niezbedne jest również posiadanie aktywnego Profilu Zaufanego lub innej formy podpisu elektronicznego realizowanego za pośrednictwem usługi e-pod

- 1.2 ROZDOCZęcie, kontynuowanie i zakończenie pracy z systemem mala w sposób minimalizujący ryzyko podejrzenia przez osoby nieupoważnione oraz ogólne stwierdzenie poprawności działania systemu.
- $\mathcal{D}$ Użytkownik powinien zwracać uwagę, czy nie wystąpiły objawy, mogące świadczyć o naruszeniu zasad ochrony danych.
- -21 Odchodzac od swojego komputera, każdy użytkownik powinien zablokować dostep do systemu poprzez użycie przycisku wylogui i zamkniecie ona przegladarki.
- Zakończenie pracy polesa na wylogowaniu z systemu i zamknieciu wszystkich okien i kart przesładarki. Użytkownik powinien zaczekać przy komputerze do chwili zakończenia wylogowywania i zamykania otwartych okien przesładarki  $\overline{4}$
- -5) Hasto użytkownika jest jego własnością i zna je wyłącznie dany użytkownik. Zabronione jest przekazywanie hasta innym osobom. W przypadku podejrzenia odkrycia hasta przez nieupoważnioną osobę, użytkowniki jest zobowiązany d
- $\overline{A}$ Za wszelkie operacie w systemie wykonywane z wykorzystaniem indywidualnego loginu oraz hasła odpowiada właściciel danego identyfikatora.

#### 1.3 Blokowanie i usuwanie konta

W przypadku wystąpienia konieczności zablokowania dostępu do konta lub w przypadku konieczności wznowienia działania konta lub konieczności usunięcia konta użytkownik powinien przekazać do administratora systemu zgłoszenie technicznych. We wniosku należy podać informacje o koncie: login i adres email, dane kontaktowe i przyczyne zablokowania lub odblokowania konta (jeśli dotyczy). Po zweryfikowaniu wniosku administrator dokona odpowiednich z

#### 1.4 Postepowanie z incydentami bezpieczeństwa

W przypadku stwierdzenia naruszenia bezpieczeństwa danych w systemie teleinformatycznym lub na nośnikach z informaciami, a także w przypadku podeirzenia takiego naruszenia, na co wskazuje: włamanie do pomieszczenia, stan u hasła dostępu, ujawnienie osobom nieuprawnionym np. danych osobowych ze zbioru danych znajdujących się w systemie teleinformatycznym lub nietypowy sposób działania programu, wszyscy pracownicy mają obowiązek zgłaszania wsz naruszyć zapisy niniejszej polityki.

#### Do incydentów bezpieczeństwa należa w szczególności:

- 1. zdarzenia losowe zewnetrzne (pożar obiektu/pomieszczenia, zalanie woda, utrata zasilania, utrata łaczności);
- zdarzenia losowe wewnętrzne (awarie serwera, komputerów, twardych dysków, oprogramowania, pomyłki informatyków, użytkowników, utrata/zagubienie danych):
- 3. umvślne incydenty (włamanie do systemu teleinformatycznego lub pomieszczeń, kradzież danych/sprzetu, wyciek informacji, ująwnienie danych osobom pieupoważnionym, świadome zpiszczenie dokumentów/danych, dziąłanie wirusów Postepowanie z incydentami:
- Zdarzenia związane z bezpieczeństwem informacji należy zgłaszać przez formularz zgłaszania problemów.
- 2. Pracownik wsparcia technicznego dokonuje wstępnej identyfikacji zdarzenia i na podstawie dostępnych informacji oraz analizy okoliczności zdarzenia, kwalifikuje zdarzenie (lub serie zdarzeń) jako:
- · zdarzenie niemające cech naruszenia bezpieczeństwa informacji.
- · incydent związany z naruszeniem bezpieczeństwa informacji;
- 3. O możliwości zaistnienia przypadku naruszenia bezpieczeństwa informacji mogą świadczyć:
- or zypadki naruszenia poutności (ujawnienie niepowołanym osobom), integralności (uszkodzenie, przekłamanie, zniszczenie) i dostepności (dane nie sa dostepne w użytecznej postaci na żadanie uprawnionych użytkowników) danych przechowywanych i przetwarzanych w systemach teleinformatycznych oraz transmitowanych przez łacza sieci.
- niedostepność oraz działania niezgodne ze specyfikacia (błedne) systemów teleinformatycznych, zwłaszcza systemów i aplikacji krytycznych (z wyłaczeniem kontrolowanych i zaplanowanych prac niemających wpływu na bezpieczeńst
- infekcie, propagacia i działanie szkodliwego oprogramowania (malware kody i skrypty mające szkodliwe, przestepcze lub złośliwe działanie, do których zaliczają się miedzy innymi wirus, robak internetowy, koń troiański, sp
- rozpoznanie, penetracja i próby omijania systemów zabezpieczeń,
- · niewłaściwe wykorzystywanie lub nadużywanie zasobów informacyjnych, ataki odmowy usługi na systemy telejnformatyczne.
- 
- ataki nieautoryzowanego dostępu do aplikacji, systemów oraz ataki eskalacji poziomu uprawnień w systemach,
- kradzież lub zniszczenie urządzeń przetwarzających lub/i przechowujących informacje oraz nośników danych,

### $A - A + \bullet$

## **Zgłoś problem**

Ķ.

 $\ddot{\mathbf{e}}$ τ

 $\Theta$ 

![](_page_9_Picture_21.jpeg)

## **Kontakt**

![](_page_10_Picture_1.jpeg)

r k

#### **注 Moje wnioski**

Q Wyszukaj nabór

Moie konto A

- **L** Instrukcja
- K Zgłoś problem
- **B** Kontakt
- [→ Wyloguj się

 $A - A + 0$ 

![](_page_10_Picture_105.jpeg)

Mazowiecka Jednostka Wdrażania Programów Unijnych

Główny Punkt Informacyjny w Warszawie

Dane kontaktowe i informacje dodatkowe

ul. Inflancka 4, 00-189 Warszawa

**Kontakt** 

Godziny otwarcia: poniedziałek: 8:00 - 18:00, wtorek - piątek: 8:00 - 16:00

tel. 801 101 101, 22 542 27 99 - infolinia

22 542 27 11, 22 542 20 38 - bezpośredni do punktu

e-mail: pife.warszawa@mazowia.eu

#### Lokalny Punkt Informacyjny w Ostrołęce

ul. Piłsudskiego 38, 07-410 Ostrołęka

Godziny otwarcia: poniedziałek - piątek: 8:00 - 16:00

tel. 801 101 101, 22 542 27 99 - infolinia

22 542 27 15 - bezpośredni do punktu

e-mail: pife.ostroleka@mazowia.eu

#### Lokalny Punkt Informacyjny w Siedlcach

ul. Wiszniewskiego 4, 08-110 Siedlce Godziny otwarcia: poniedziałek - piątek: 8:00 - 16:00 tel. 801 101 101, 22 542 27 99 - infolinia 22 542 27 12 - bezpośredni do punktu e-mail: pife.siedlce@mazowia.eu

Lokalny Punkt Informacyjny w Radomiu

![](_page_11_Picture_0.jpeg)

## **Tworzenie wniosku**

# Wyszukaj nabór

![](_page_12_Picture_7.jpeg)

![](_page_12_Picture_2.jpeg)

![](_page_13_Picture_0.jpeg)

₹ Moie wnioski Q Wyszukaj nabór **A** Moje konto **L** Instrukcja  $\triangle$  7 głoś problem

E Kontakt

 $\leftrightarrow$  Wyloguj się

 $A - A + \bullet$ 

#### Szczegóły naboru

Informacje o naborze

![](_page_13_Picture_77.jpeg)

#### Opis naboru

Przedmiotem naboru są projekty współfinansowane z Europejskiego Funduszu Społecznego Plus, realizowane na terenie regionu Mazowieckiego regionalnego w ramach programu Fundusze Europejskie dla Mazowsza 2021 - 2027. Prioryte zawodowo Mazowsza Cel szczegółowy 4c Wspieranie zrównoważonego pod względem płci uczestnictwa w rynku pracy oraz lepszej równowagi między życiem zawodowym a prywatnym, w tym poprzez dostęp do przystępnej cenowo opieki nad wsparcia w codziennym funkcjonowaniu Działanie 6.4 Aktywizacja zawodowa biernych zawodowo kobiet Typ projektu: Aktywizacja zawodowa biernych zawodowa biernych zawodowa biernych zawodowa biernych zawodowo kobiet w wieku pro kobiety w wieku produkcyjnym (18 - 59 lat) z terenu RMR, w szczególności bierne zawodowo kobiety z wykształceniem ISCED 3 i niższym oraz w wieku do lat 30.

#### Sposób wyboru

Konkurencyjny

#### Typy wnioskodawców - ogólny

Organizacje społeczne i związki wyznaniowe, Służby publiczne, Instytucje wspierające biznes, Partnerzy społeczni

#### Typy wnioskodawców - szczegółowy

Instytucie rynku pracy, Organizacje pozarzadowe, Zwiazki zawodowe, Organizacje zrzeszające pracodawców

#### Wielkość przedsiębiorstwa

Nie dotyczy

Powiadomienia do naboru

Brak powiadomień

![](_page_13_Picture_16.jpeg)

## Widok formularza wniosku

**MFWA** 

狂  $\alpha$  $\bullet$ m.  $\blacktriangleleft$  $\blacksquare$  $\Theta$ 

 $\mathbf{a}$ 

### Wniosek FEMA.06.04-IP.02-00JB/23

#### A - Dane projektu

![](_page_14_Picture_40.jpeg)

Wersia wniosku: 1

ostatni zapis: 24.07.2023 11:54

> Menu wniosku

![](_page_15_Picture_0.jpeg)

![](_page_15_Picture_1.jpeg)

### Moje wnioski

![](_page_15_Picture_41.jpeg)

 $\equiv$  Moje wnioski

- Q Wyszukaj nabór
- **A** Moje konto
- **L** Instrukcja
- $\blacktriangle$  Zgłoś problem
- **B** Kontakt
- $\leftrightarrow$  Wyloguj się

 $A - A + \bullet$ 

![](_page_16_Picture_0.jpeg)

经 Moje wnioski

 $\overline{\Theta}$  Moje konto

**ID** Instrukcja

**B** Kontakt

[→ Wyloguj się

### Moje wnioski

![](_page_16_Figure_2.jpeg)

 $A - A + D$ 

## Widok formularza wniosku

**MFWA** 

狂  $\alpha$  $\bullet$ m.  $\blacktriangleleft$  $\blacksquare$  $\Theta$ 

 $\mathbf{a}$ 

### Wniosek FEMA.06.04-IP.02-00JB/23

#### A - Dane projektu

![](_page_17_Picture_40.jpeg)

Wersia wniosku: 1

ostatni zapis: 24.07.2023 11:54

> Menu wniosku

![](_page_18_Picture_0.jpeg)

![](_page_18_Picture_1.jpeg)

 $\equiv$  Moje wnioski

Q Wyszukaj nabór

**A** Moje konto

**L** Instrukcja

**B** Kontakt

 $\leftrightarrow$  Wyloguj się

 $\blacktriangle$  Zgłoś problem

### Moje wnioski

![](_page_18_Picture_40.jpeg)

 $A - A + \bullet$ 

## **Statusy wniosku**

**Roboczy** – wniosek o dofinansowanie w trybie edycji,

**Unieważniony** – nabór, w ramach którego został utworzony wniosek został unieważnione przez Instytucję ogłaszającą nabór,

**Anulowany** – wniosek został wycofany przez wnioskodawcę,

- **Podpisany i wysłany**  wniosek o dofinansowanie, który został złożony w odpowiedzi na ogłoszony konkurs,
- **Podpisany i niewysłany**  wniosek o dofinansowanie, który został podpisany, ale z jakiś przyczyn nie został złożony w odpowiedzi na konkurs (przede wszystkim z uwagi za zakończenie terminu naboru wniosków),

## **Wystąpił błąd podpisu**

![](_page_20_Picture_0.jpeg)

![](_page_20_Picture_1.jpeg)

 $\overline{\mathbf{R}}$ 

### Moje wnioski

#### Filtry Wyszukaj **Status**  $\checkmark$ Wprowadź frazę wyszukiwania... -- wybierz --**NR WNIOSKU NR NABORU** WNIOSKODAWCA **STATUS** WERSJA FEMA.06.04-IP.02-00JB/23 FEMA.06.04-IP.02-001/23 Roboczy Niezwalidowany MAIL WNIOSKODAWCY  $\mathbf 1$ Otwórz Szczegóły 24.07.2023 11:54 FEMA.02.04-IP.01-0079/23 FEMA.02.04-IP.01-002/23 Roboczy Niezwalidowany  $\mathbf{1}$ **MAIL WNIOSKODAWCY** Otwórz Szczegóły

21.07.2023 13:42

Instrukcja

Zgłoś problem

**T.** 

 $\blacktriangleleft$ 

**A** Moje konto

 $\equiv$  Moje wnioski

Q Wyszukaj nabór

**B** Kontakt

[→ Wyloguj się

 $A - A + D$ 

**CONTROL** MEWA

- $\equiv$  Moje wnioski
- Q Wyszukaj nabór
- **A** Moje konto
- **L** Instrukcja
- $\overline{\mathbf{R}}$  Zgłoś problem
- **B** Kontakt
- $\leftrightarrow$  Wyloguj się

 $A - A + 0$ 

### Moje wnioski

![](_page_21_Figure_10.jpeg)

![](_page_21_Picture_48.jpeg)

MAIL WNIOSKODAWCY

MAIL WNIOSKODAWCY

Otwórz

 $\sqrt{\frac{3}{2}}$ 

 $\overline{\phantom{a}}$ 

![](_page_22_Picture_1.jpeg)

 $\mathbf{K}$ 

### Szczegóły wniosku

Informacje o wniosku, zadaniach i załącznikach

#### Szczegóły w

Nr naboru

0.00 PLN

Numer

- *i* E Moje wnioski
- Q Wyszukaj nabór
- **A** Moje konto
- **L** Instrukcja
- ₹ Zgłoś problem
- **B** Kontakt
- [→ Wyloguj się

 $A - A + \bigcirc$ 

![](_page_22_Picture_89.jpeg)

Roboczy Niezwalidowany

24.07.2023 11:54

#### Zadania dla wniosku

FEMA.06.04-IP.02-00JB/23 v01

Brak zadań

Przedstawiciele wnioskodawcy

![](_page_23_Picture_0.jpeg)

- *≹* Moje wnioski
- Q Wyszukaj nabór
- **A** Moje konto
- **L** Instrukcja
- $\blacktriangle$  Zgłoś problem
- **B** Kontakt
- [→ Wyloguj się

 $A - A + \bullet$ 

![](_page_23_Picture_40.jpeg)

 $\ddot{\phantom{1}}$ 

Ļ

![](_page_24_Picture_0.jpeg)

- 
- Q Wyszukaj nabór
- **A** Moje konto
- **D** Instrukcja
- Zgłoś problem
- **B** Kontakt
- $\leftrightarrow$  Wyloguj się

A-  $A$   $A+$   $\bullet$ 

![](_page_24_Picture_35.jpeg)

### **E** Sekcja Szczegóły wniosku

- przycisk [Otwórz] przejście do edycji wniosku o dofinansowanie
- przycisk [Podpisz i wyślij] umożliwia wysłanie zwalidowanego wniosku w okresie trwania naboru
- przycisk [Pobierz UPO] umożliwia pobranie Urzędowego potwierdzenia odbioru dokumentu elektronicznego

### **N** Sekcia Wersie wniosku

Lista przedstawiające wersje wniosku wraz z ich aktualnym statusem.

### **Sekcja Zadania dla wniosku**

Lista zadań przychodzących dotyczących wniosku o dofinansowanie.

### **Sekcja Przedstawiciele wnioskodawcy**

Lista osób, które zostały wprowadzone do formularza wniosku o dofinansowanie w sekcji Przedstawiciele wnioskodawcy

### **Uprawnienia dla wniosku**

- Lista użytkowników, którym wnioskodawca nadał uprawnienia do wniosku o dofinansowanie.
- Użycie przycisku [Nadaj uprawnienia] pozwala na nadanie uprawnień innemu użytkownikowi systemu. Uprawnienia mogą być jedynie nadane aktywnym użytkownikom.
- Wyróżnia się dwa poziomy uprawnień Odczyt i Edycja.

### **Usuń wniosek**

Użycie przycisku powoduje trwałe usunięcie wniosku o dofinansowanie. Jedynie wnioski o statusie "Roboczy", które nigdy nie były podpisane i wysłane można usunąć.

## **Powiadomienia**

![](_page_26_Picture_1.jpeg)

 $A - A + \bigcirc$ 

 $\bullet$ 

Ъ

團

## Powiadomienia

#### Powiadomienia

Przypominamy, że dzisiaj o północy, upływa termin składania wniosków na dofinasowanie zakupu średniego albo ciężkiego samochodu ratowniczo - gaśniczego wraz z pełnym wyposażeniem, w naborze FEMA.02.04-IP.01-002/23. Zachęcamy do złożenia wniosku o dofinansowanie już teraz, bez oczekiwania do ostatniej chwili. Zapewniamy wsparcie techniczne i merytoryczne w godzinach pracy naszych pracowników, od 8 do 16.00.

#### Oznacz jako przeczytane

10.05.2023 12:56

3)

Uruchomiono proces resetowania hasło do konta.

Oznacz jako przeczytane

04.05.2023 08:34

Witaj nowy użytkowniku. W karcie Instrukcja znajdziesz ważne i przydatne informacje. Pozdrawiamy, Zespół MEWA  $2.0.$ 

Oznacz jako przeczytane

26.04.2023 13:05

Pokaż więcej

![](_page_28_Picture_0.jpeg)

挂  $\mathbf{Q}$  $\bullet$  $\mathbf{r}$  $\blacktriangleleft$  $\blacksquare$  $\Theta$ 

 $\delta$ 

### Wniosek FEMA.06.04-IP.02-00JB/23

![](_page_28_Picture_33.jpeg)

Wersja wniosku: 1

ostatni zapis: 24.07.2023 17:52

> Menu wniosku

## **Edycja wniosku**

- Wniosek należy uzupełniać zgodnie z instrukcją wypełniania wniosku o dofinansowanie właściwą dla danego naboru wskazaną w regulaminie naboru.
- Kolejność wypełniania poszczególnych sekcji wniosku co do zasady nie ma znaczenia natomiast zgodnie z logiką działania formularza nie można dodać pozycji budżetowych bez uprzedniego dodania zadania.
- Zapisywanie formularza odbywa się automatycznie i jest realizowane przez system. Dodatkowo dla bezpieczeństwa na dolnym pasku ekranu edycji wniosku o dofinansowanie umieszczono przyciski [Zapisz] i [Zapisz i wyjdź], które umożliwiają dokonanie dodatkowego zapisu przez użytkownika.

## **Edycja wniosku**

### **UWAGA!**

Nie należy otwierać i edytować tego samego wniosku w wielu kartach lub oknach przeglądarki. W każdym z okien działa automatyczny zapis, który będzie zapisywał aktualnie wyświetlany w danym oknie formularz jako wersje najnowszą. Może to doprowadzić do utraty wprowadzonych w formularzu zmian.

## **Walidacja wniosku**

W celu sprawdzenia poprawności wypełnienia formularza należy użyć przycisku "Sprawdź wniosek", który znajduje się na dolnym pasku ekranu edycji formularza.

![](_page_31_Picture_12.jpeg)

![](_page_32_Picture_1.jpeg)

# **Podpisywanie i wysyłanie wniosku**

Wniosek o dofinansowanie może zostać podpisany i wysłany do Instytucji ogłaszającej nabór, jeżeli:

- ■został prawidłowo uzupełniony wszystkie reguły walidacyjne zostały spełnione,
- okres trwania danego naboru wniosków o dofinansowanie nie zakończył się,
- użytkownik dysponuje aktywnym profilem zaufanym.

W celu podpisania wniosku należy użyć przycisku [Podpisz i wyślij], który jest dostępny na pasku dolnym ekranu edycji formularza oraz w widoku Szczegółów wniosku.

![](_page_34_Picture_7.jpeg)

W celu podpisania wniosku należy użyć przycisku [Podpisz i wyślij], który jest dostępny na pasku dolnym ekranu edycji formularza oraz w widoku Szczegółów wniosku.

![](_page_35_Picture_1.jpeg)

Przedstawiciele wnioskodawcy

### **UWAGA!**

Czynności podpisywania wniosku i oznaczania go jako wysyłany w aplikacji dla FEM 21-27 połączono w jeden krok. Oznacza to, że udana próba podpisania wniosku o dofinansowania w okresie trwania naboru spowoduje automatycznie uznanie wniosku o dofinansowanie za wysłany (poprawnie złożony). Procedury tej nie można cofnąć czyli nie można anulować złożonego podpisu i wrócić do edycji tej wersji wniosku.

### **UWAGA!**

Po złożeniu pierwszej wersji wniosku na nabór dodawanie załączników do wniosku poprzez sekcję załączniki zostaje zablokowane.

![](_page_37_Picture_0.jpeg)

 $\Xi$  $\pmb{\alpha}$  $\bullet$  $\mathbf{u}$  $\blacktriangleleft$  $\blacksquare$  $\Theta$ 

 $\delta$ 

### 

![](_page_37_Picture_27.jpeg)

## **Zadania dla wnioskodawcy**

![](_page_38_Picture_1.jpeg)

 $A - A + \bigcirc$ 

## **Zadania dla wnioskodawcy**

**MFWA** 

经 Moje wnioski

 $\alpha$ 

 $\bullet$ 

'N

 $\blacktriangleleft$ 

團

Wyszukaj nabór

Moje konto

Instrukcja

Kontakt

**(→** Wyloguj się

Zgłoś problem

 $A - A + D$ 

 $\frac{3}{2}$ 

![](_page_39_Picture_1.jpeg)

## **Wykonywanie zadań**

- Wykonanie zadania polega na dołączeniu w formularzu Szczegóły zadania wymaganych przez instytucję dokumentów i potwierdzenia ich wysłania poprzez złożenie podpisu elektronicznego.
- Termin na wykonanie zadania liczony jest do końca dnia określonego przy wystawianiu zadania i jest widoczny dla wnioskodawcy w polu "Termin wyznaczony".
- Za moment wykonania zadania uznaje się moment, w którym dokonano elektronicznego podpisania dokumentów.
- Jeżeli użytkownik nie podpisze załączonych do zadania dokumentów nie zostaną one uznane za złożone w terminie.
- Po podpisaniu następuje blokada możliwości zmiany załączników i przekazanie plików do dalszego procedowania przez instytucję. Po poprawnym podpisaniu zostanie wygenerowane urzędowe potwierdzenie odbioru (UPO).

## **Rodzaje zadań**

- Informacja użytkownik ma możliwość pobrania otrzymanych dokumentów,
- Informacja z prawem do protestu lub Prośba o dokumenty użytkownik ma możliwość pobrania otrzymanych dokumentów i dodawania załączników, które wyśle jako odpowiedź do instytucji,
- Prośba o wniosek i dokumenty użytkownik ma możliwość pobrania otrzymanych dokumentów i dodawania załączników i poprawiania wniosku o dofinansowanie, które wyśle jako odpowiedź do instytucji,
- **Prośba o wniosek użytkownik ma możliwość pobrania otrzymanych dokumentów** i poprawiania wniosku o dofinansowanie, który wyśle jako odpowiedź do instytucji.

## **Wniosek jako załącznik do zadania**

W zadaniach typu Prośba o wniosek i dokumenty oraz Prośba o wniosek jednym z załączników jest plik PDF wniosku o dofinansowanie. Odebranie zadania tego typu powoduje, że system tworzy nową wersję roboczą wniosku, którą użytkownik może edytować w formularzu wniosku. Po zakończeniu edycji system automatycznie dołączy plik PDF wniosku do plików załączanych przez wnioskodawcę tak by został on podpisany wraz z pozostałymi plikami.

### **UWAGA!**

Aby móc wysłać odpowiedź na zadanie rodzaju Prośba o wniosek i dokumenty lub Prośba o wniosek robocza wersja wniosku w chwili wykonania zadania musi być zwalidowana.

![](_page_43_Picture_0.jpeg)

## **Główny Punkt Informacyjny Funduszy Europejskich w Warszawie** ul. Inflancka 4

00-189 Warszawa

Godziny pracy: pon.: 8.00-18.00, wt.-pt.: 8.00-16.00.

801 101 101, 22 542 27 99 22 542 27 11, 22 542 20 38

[pife.warszawa@mazowia.eu](mailto:pife.warszawa@mazowia.eu)

![](_page_44_Figure_0.jpeg)

**Fundusze Europejskie** 

# **Dziękuję za uwagę!**

![](_page_44_Picture_3.jpeg)

![](_page_44_Picture_4.jpeg)

![](_page_44_Picture_6.jpeg)